## **راهنمای استفاده از کتاب های الکترونیک**

۱. ابتدا در صفحه اصلی وب سایت دانشگاه از منوی سمت راست وارد صفحه کتابخانه مرکزی شوید. ۲. در صفحه اول پورتال بر روی آیکون کتاب های الکترونیک کلیک نمایید(شکل زیر).

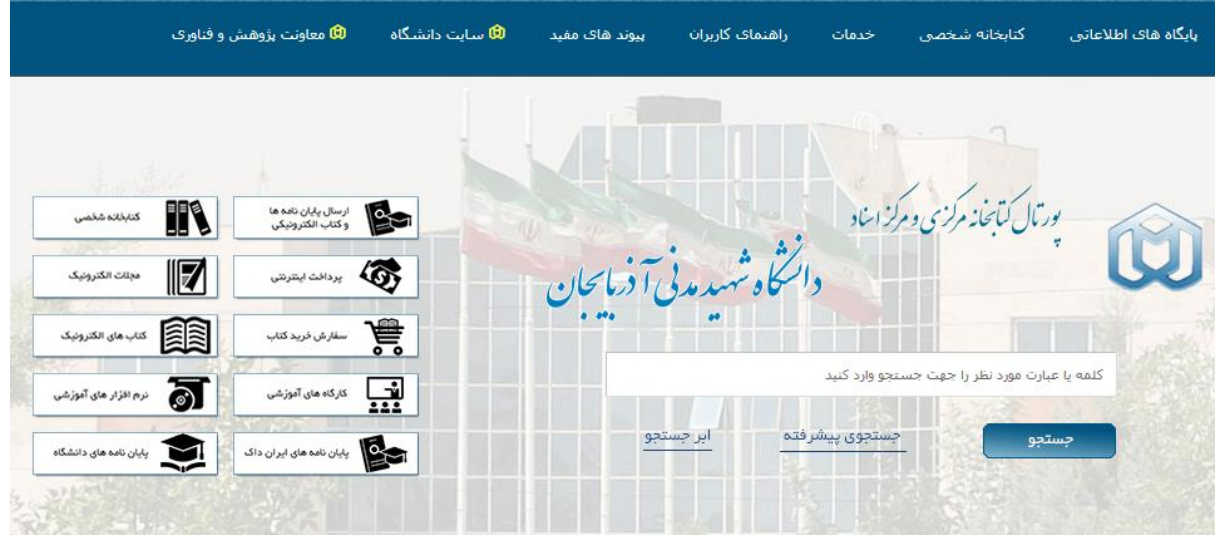

۳. با استفاده از کلید واژه های مربوط به عنوان و یا پدیدآورنده کتاب موردنظر را جستجو نمائید(دقت فرمایید که این برنامه تنها بر اساس یک کلید واژه جستجو می کند و در استفاده از جستجوی های ترکیبی به دقت موتورهای جستجو معروف نيست).

۴. بر روی عنوان کتاب کلیک نمائید و سپس بر روی ک $\bullet$  م**نابع دیجیتال** کلیک نمائید. در صورتی که بخواهید کتاب را از طریق نمایشگر نرم افزار کتابخانه بخوانید بر روی �� آ<sup>قوق</sup> و در صورتی که بخواهید کتاب را دانلود و از طریق آکروبات ریدر بخوانید بر روی  $\bigstar$  دانلود با کیفیت بالا کلیک نمائید.